# **2019년 예방교육통합관리시스템 [사용자 매뉴얼 – 공공기관\_각급학교용]**

여성가족부

 $\Leftrightarrow$ 

- 목차 -

WA

安全性

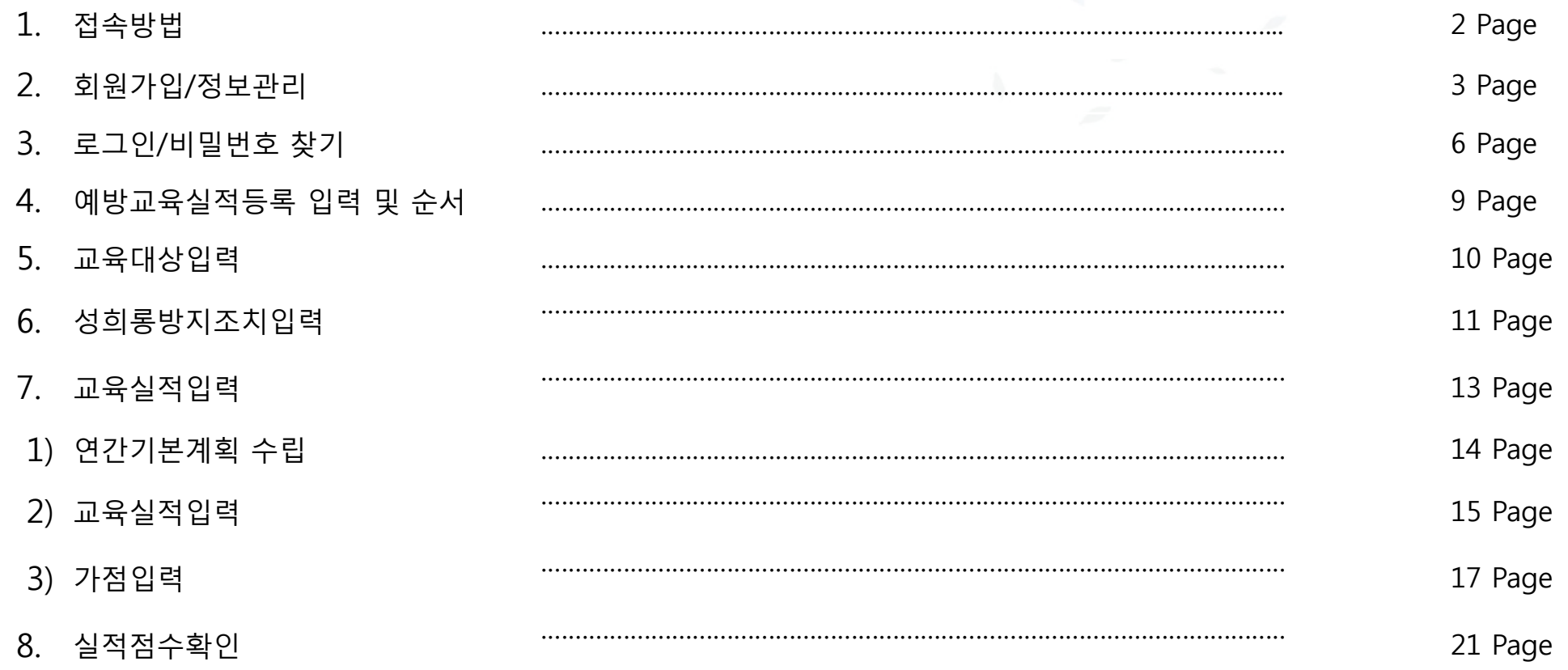

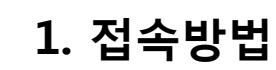

**폭력예방교육통합관리시스템 접속 방법**

#### 첫 페이지 ▷ 접속방법

- 1. 여성가족부 홈페이지 > 업무별 홈페이지 **( http://www.mogef.go.kr)**에서 폭력예방교육통합관리시스템을 클릭
- 2. 포털(네이버, 다음)에 예방교육통합관리를 입력하여 사이트 조회 후 접속
- 3. 주소창에 사이트주소 입력하여 직접 접속 (http://shp.mogef.go.kr)

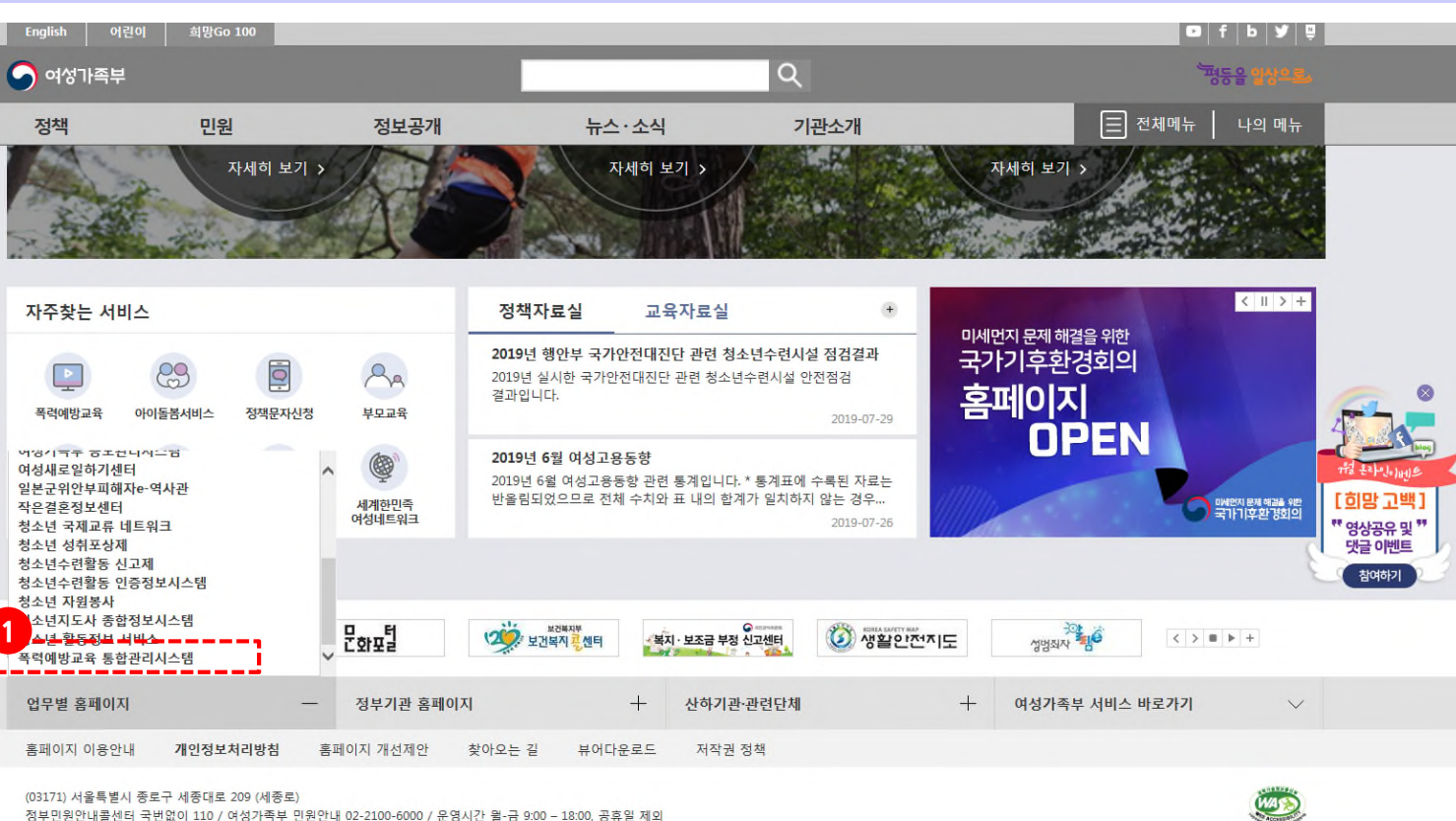

**- 2 -**

(03171) 서울특별시 종로구 세종대로 209 (세종로) 정부민원안내콜센터 국번없이 110 / 여성가족부 민원안내 02-2100-6000 / 운영시간 윌-금 9:00 - 18:00, 공휴일 제외 Copyright @ 2015.MOGEF.GO.KR All Right Reserved.

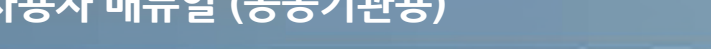

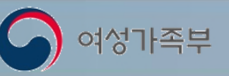

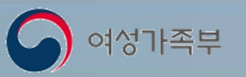

# **2. 회원가입/정보관리**

첫 페이지 ▷ 회원가입

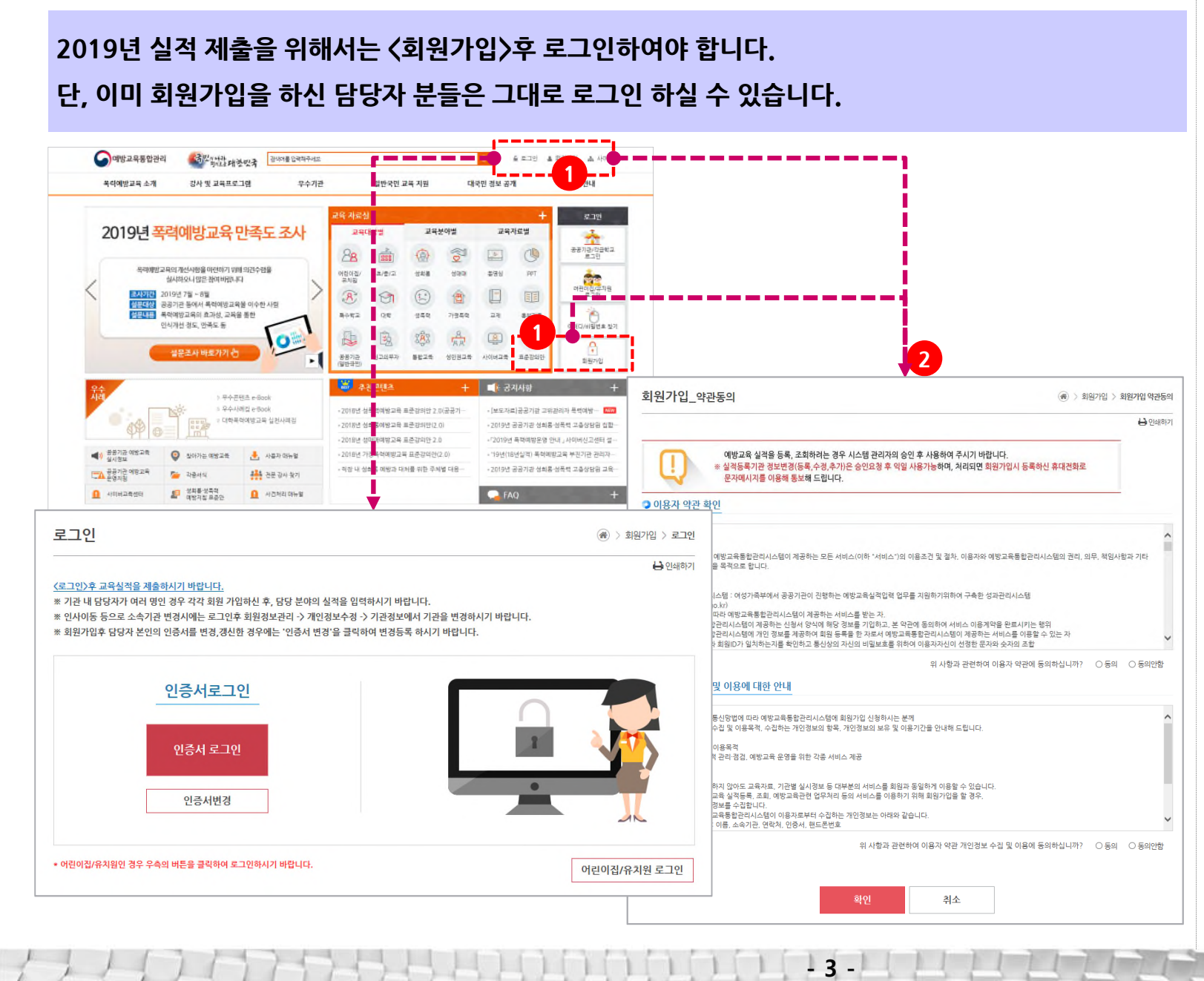

#### 1. 메인화면에서 회원가입을 클릭 후 가입화면으로 이동

#### 2. 이용약관 및 개인정보 수집 및 이용에 대한 안내문을 확인하고 본인인증화면으로 이동 **<sup>1</sup>**

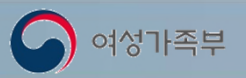

### 2. 회원가입/정보관리 (계속) 청구 정보 정보 정보 정보 정보 정보 최<sup>원가입</sup>

**2019년 실적 제출을 위해서는 <회원가입>후 로그인하여야 합니다. 단, 이미 회원가입을 하신 담당자분들은 그대로 로그인 하실 수 있습니다.**

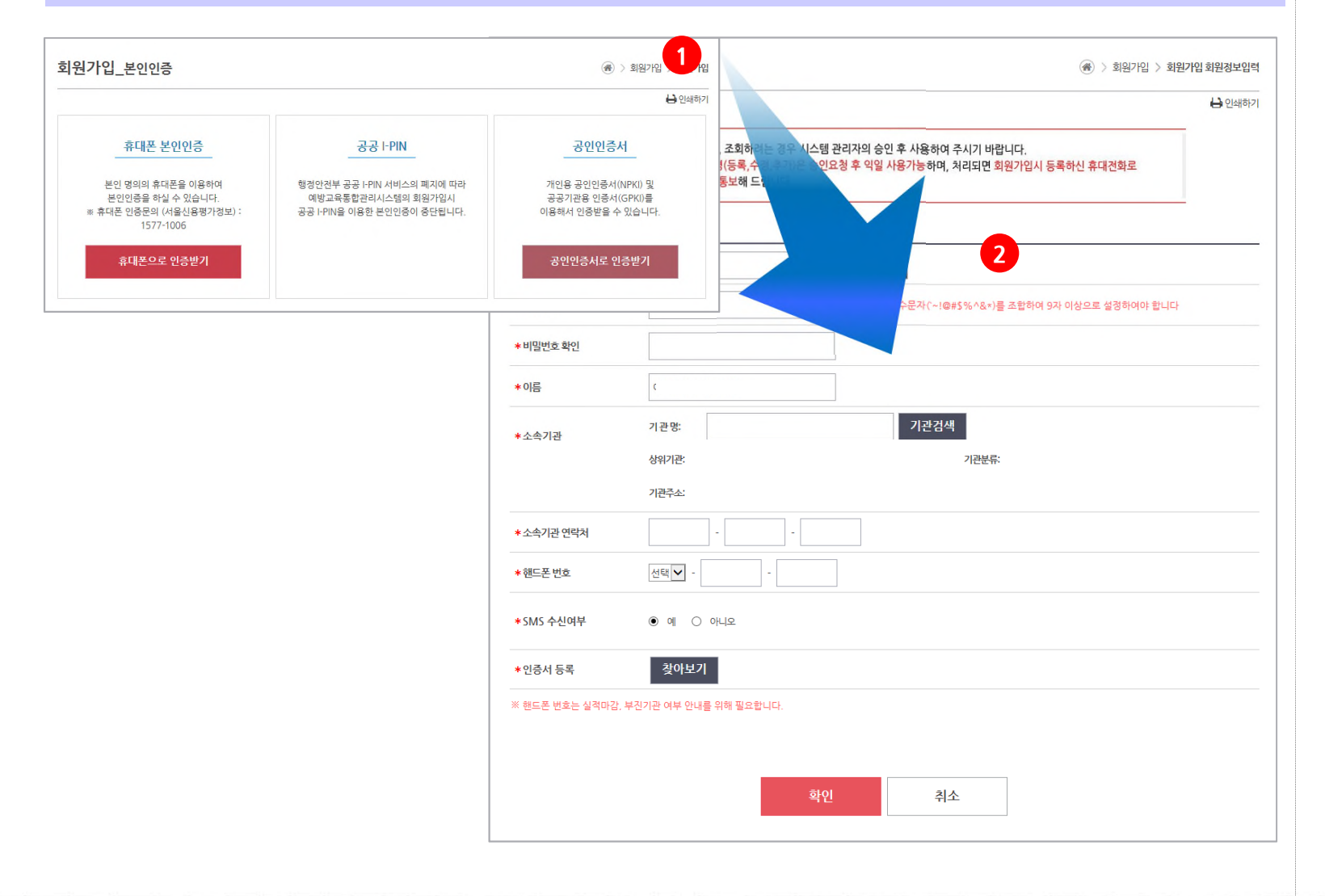

**- 4 -**

- 1. 본인인증 후 회원정보 입력화면으로 이동 - 휴대폰인증, 공인인증서를 이용하여 본인인을 실행
- 2. 회원정보입력 후 확인버튼을 클릭하여 회원가입 완료
- 3. 공인인증서, 휴대폰으로 인증받은 후 이름은 변경 불가능

※ 회원가입 후 시스템 사용은 관리자의 승인 후 가능합니다. ※ 회원가입 승인은 가입 익일 까지 승인처리 됩니다.

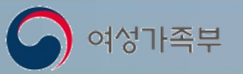

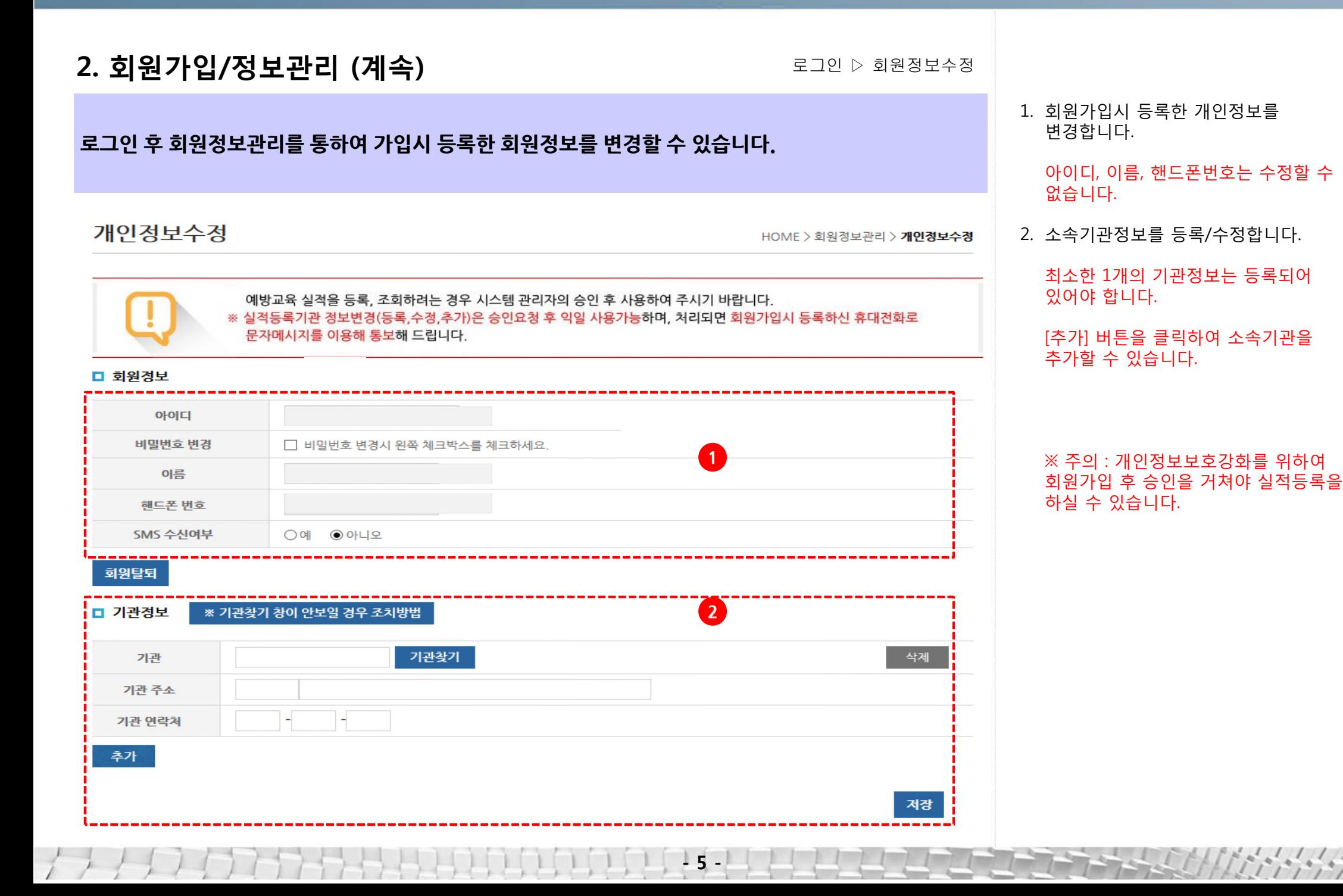

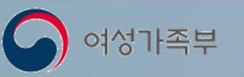

**3. 로그인/비밀번호찾기**

첫 페이지 ▷ 로그인

**공공기관과 각급학교는 반드시 공인인증서를 사용하여 로그인하여야 합니다.**

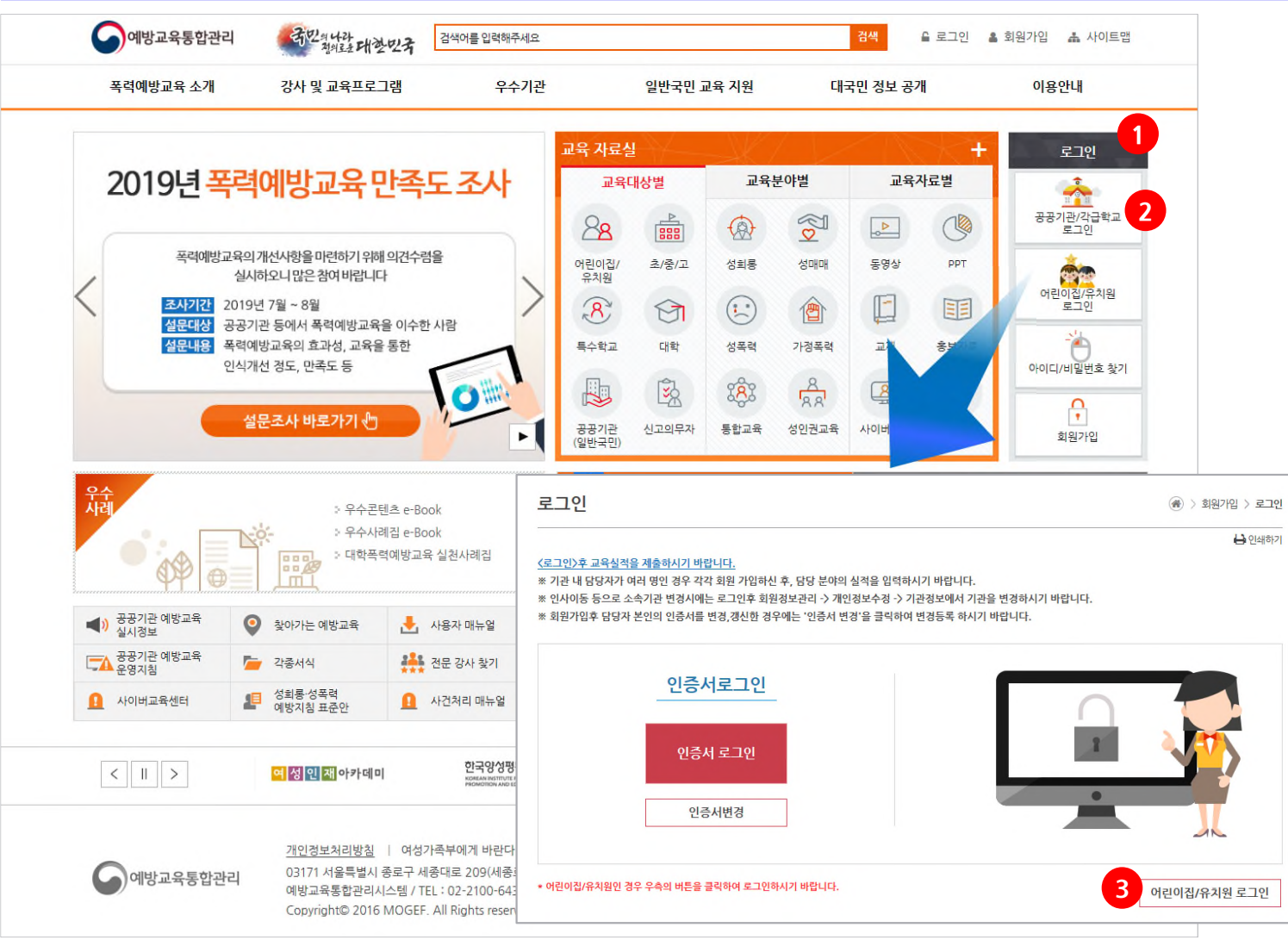

**- 6 -**

- 1. 기관별 로그인을 클릭하여 로그인 화면으로 이동
- 2. 공인인증서를 이용하여 로그인

#### ※ 공공기관과 각급학교는 공인인증서로그인만 가능합니다.

3. 어린이집/유치원은 별도의 로그인창을 통하여 아이디/비밀번호로 로그인 할 수 있습니다.

**3. 로그인/비밀번호찾기 (계속)**

**아이디/비밀번호를 분실한 경우 아이디/비밀번호 찾기 기능을 이용하여 아이디를 찾거나 비밀번호를 재설정 할 수 있습니다.**

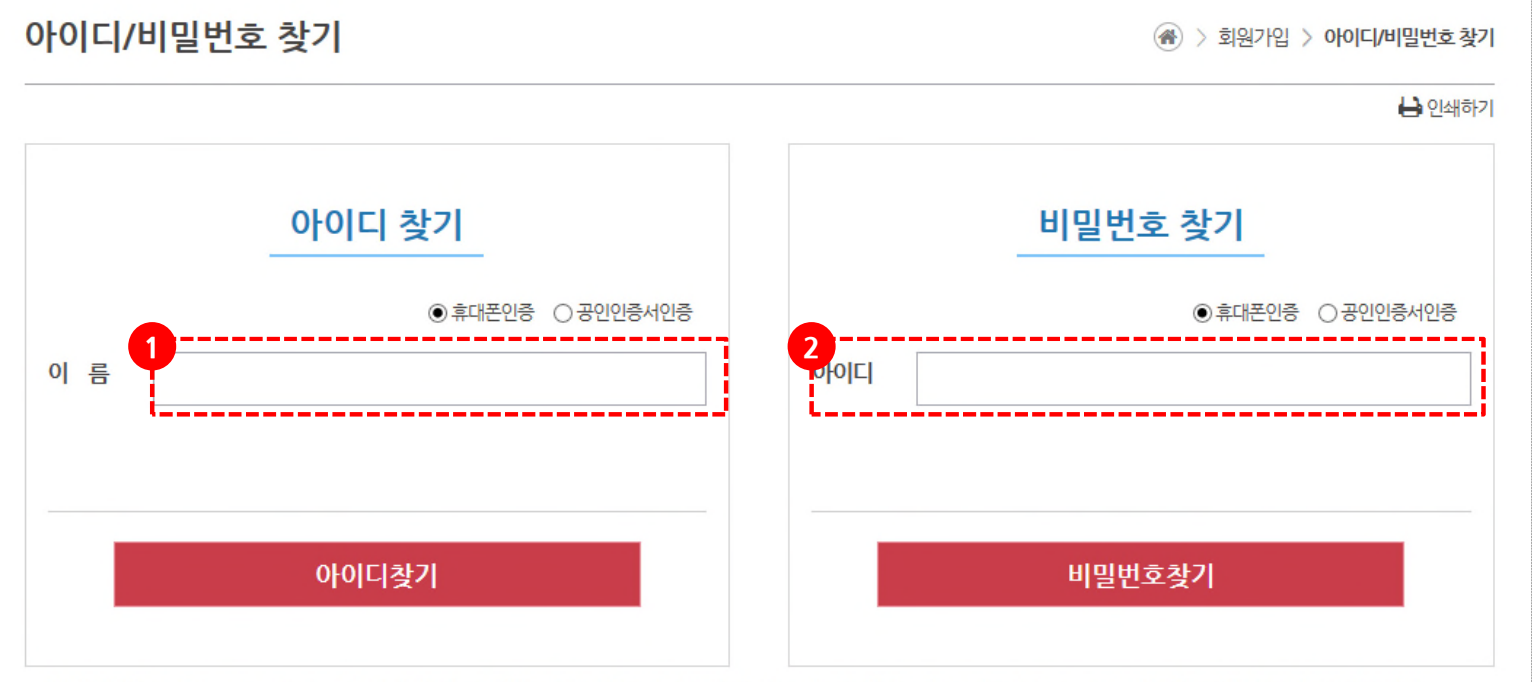

※행정안전부 공공 I-PIN 서비스의 폐지에 따라 예방교육통합관리시스템의 아이디/비밀번호 찾기시 공공 I-PIN을 이용한 본인인증이 중단됩니다.

**- 7 -**

로그인 ▷ 비밀번호찾기

- 1. 아이디찾기의 경우 이름을 입력하고 휴대폰인증, 공인인증서 인증을 통하여 아이디를 찾습니다.
- 2. 비밀번호찾기의 경우 아이디와 휴대폰인증, 공인인증서 인증을 통하여 비밀번호를 재설정합니다.

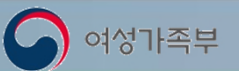

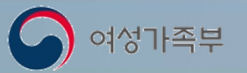

**3. 로그인/비밀번호찾기 (계속)**

로그인 ▷ 인증서변경

**인증서 변경메뉴를 클릭하여 공인인증서를 변경 등록할 수 있습니다.**

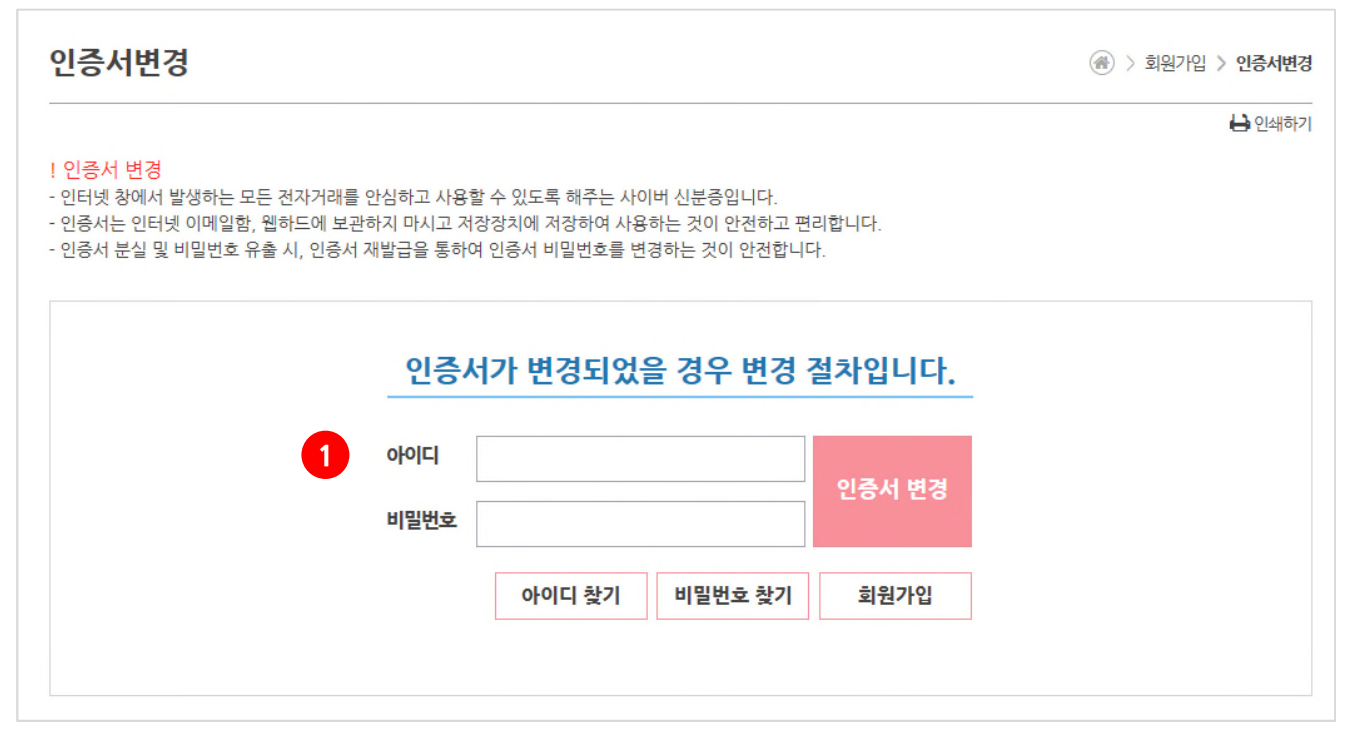

**- 8 -**

#### 1. 아이디와 비밀번호를 입력하여 인증서를 변경합니다.

※ 아이디 비밀번호를 모르는 경우 인증서를 변경할 수 없습니다. 우선 아이디/비밀번호 찾기를 통하여 아이디를 찾거나 비밀번호를 변경한 후 인증서를 변경해주세요.

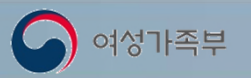

### **4. 2019년 폭력예방교육 실적입력 순서**

로그인 후 ▷ 교육실적입력현황조회

#### **로그인 후 입력 순서 및 상황을 확인할 수 있습니다.**

**교육대상입력, 교육실적입력, 교육실적결과확인 순으로 진행할 수 있습니다.**

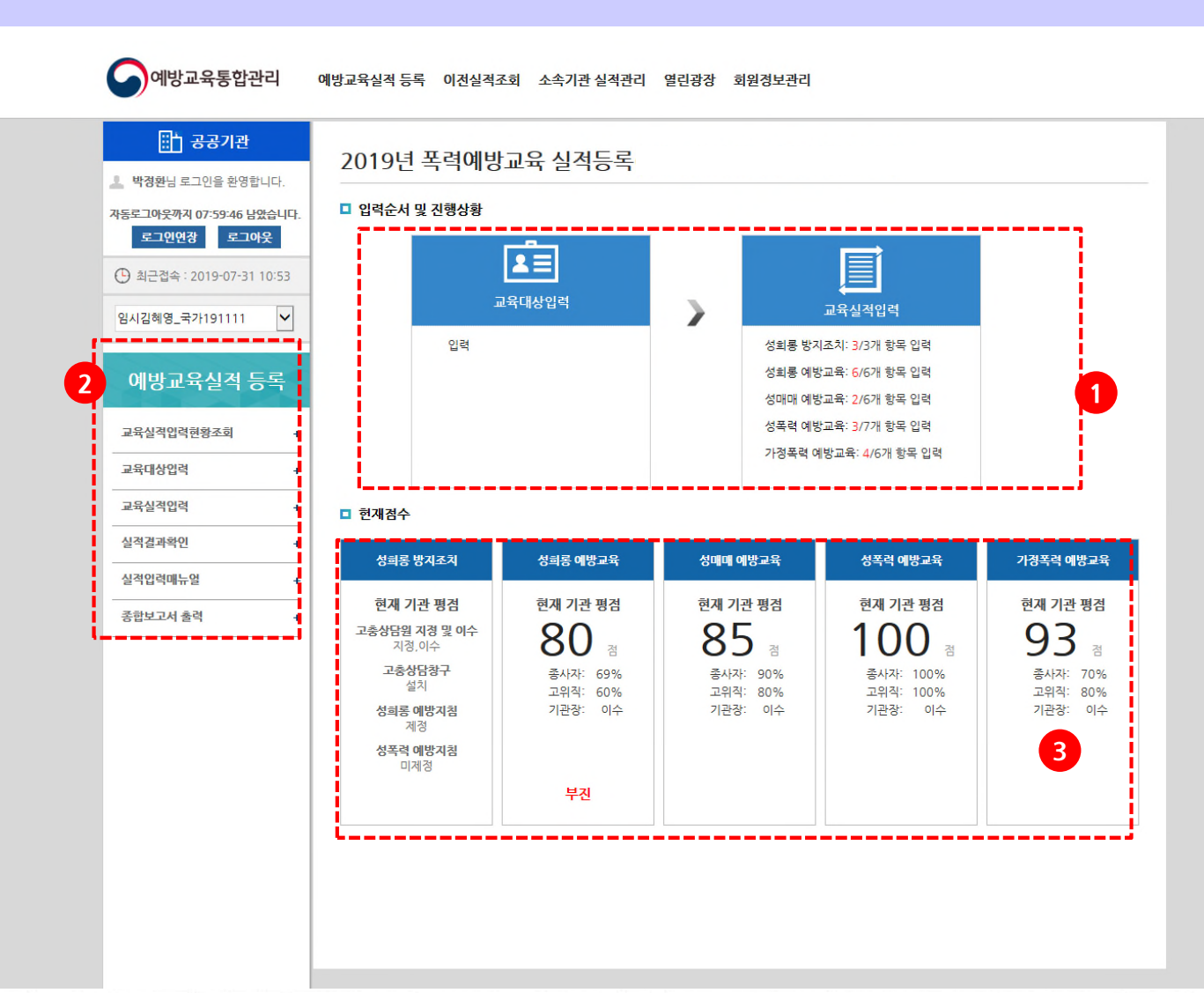

**- 9 -**

- 1. 2019년 폭력예방교육실적 등록항목별 등록수를 보여줍니다. - 교육입력은 성희롱방지조치 및 4개교육분야 교육을 개별로 교육하는 경우 등록하는 화면으로 각 분야별 평가항목을 순서대로 입력하고 그 결과에 따라 점수가 산정됩니다.
- 2. 좌측에는 실적 등록 및 결과 확인 메뉴가 있습니다. 각 메뉴를 클릭하여 해당페이지에서 실적 등록 및 결과 조회를 할 수 있습니다.
- 3. 실적입력 후 기관의 평점을 조회할 수 있습니다.

※ 이 때 70점 미만은 부진기관으로 관리자특별교육 대상입니다.

※ 국가기관, 지자체, 공직유관단체, 각급학교는 70점 이상 이더라도 직원이수율이 70%미만, 기관장 교육 미이수, 고유직참여율 70%미만 이면 부진기관에 해당됩니다.

※ 대학은70점 이상 이더라도 기관장 교육 미이수, 고유직참여율 70%미만 이면 부진기관에 해당됩니다.

※ 성희롱방지조치는 어느 하나라도 이행하지 않으면 부진기관으로 분류됩니다.

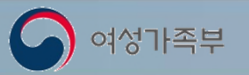

### **5. 교육대상입력**

#### 로그인 후 ▷ 예방교육 실적등록 / 교육대상입력

#### **기관의 교육대상 인원을 기록 할 수 있습니다**

2019년 교육대상 입력

HOME > 예방교육실적 등록 > 교육대상 입력

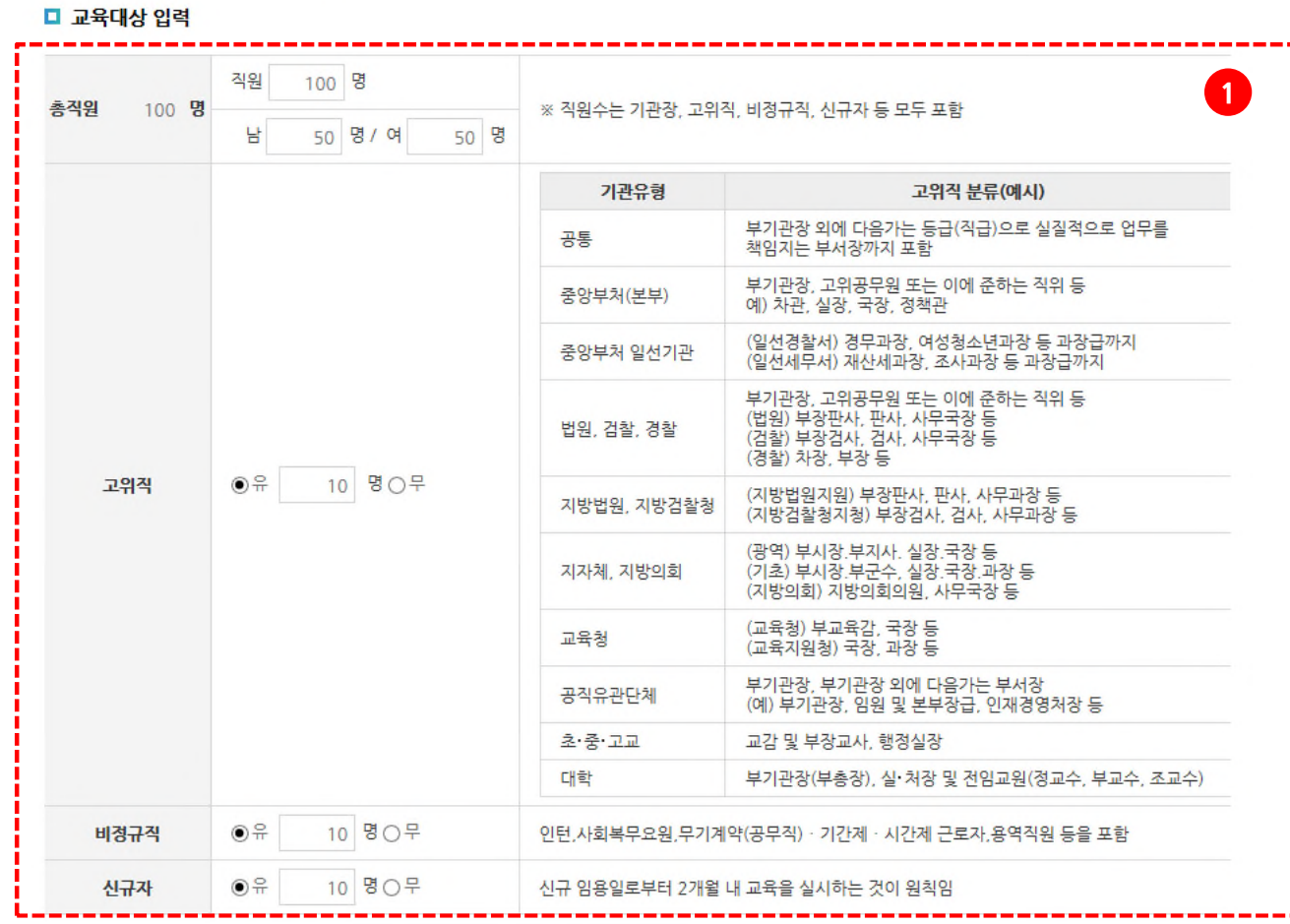

1. 교육대상입력 화면입니다. 기관의 총직원, 남녀 수, 고위직, 비정규직, 신규자 인원을 입력합니다.

※ 직원은 기관장, 고위직, 비정규직, 신규자 등을 포함하여 2019년 1월부터 2019년 12월까지 근무했던 직원 수 전체를 의미합니다.

목록 저장

**- 10 -**

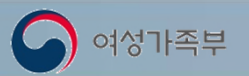

### **6. 성희롱방지조치 입력**

로그인 후 ▷ 예방교육 실적등록 / 성희롱방지조치 실적입력

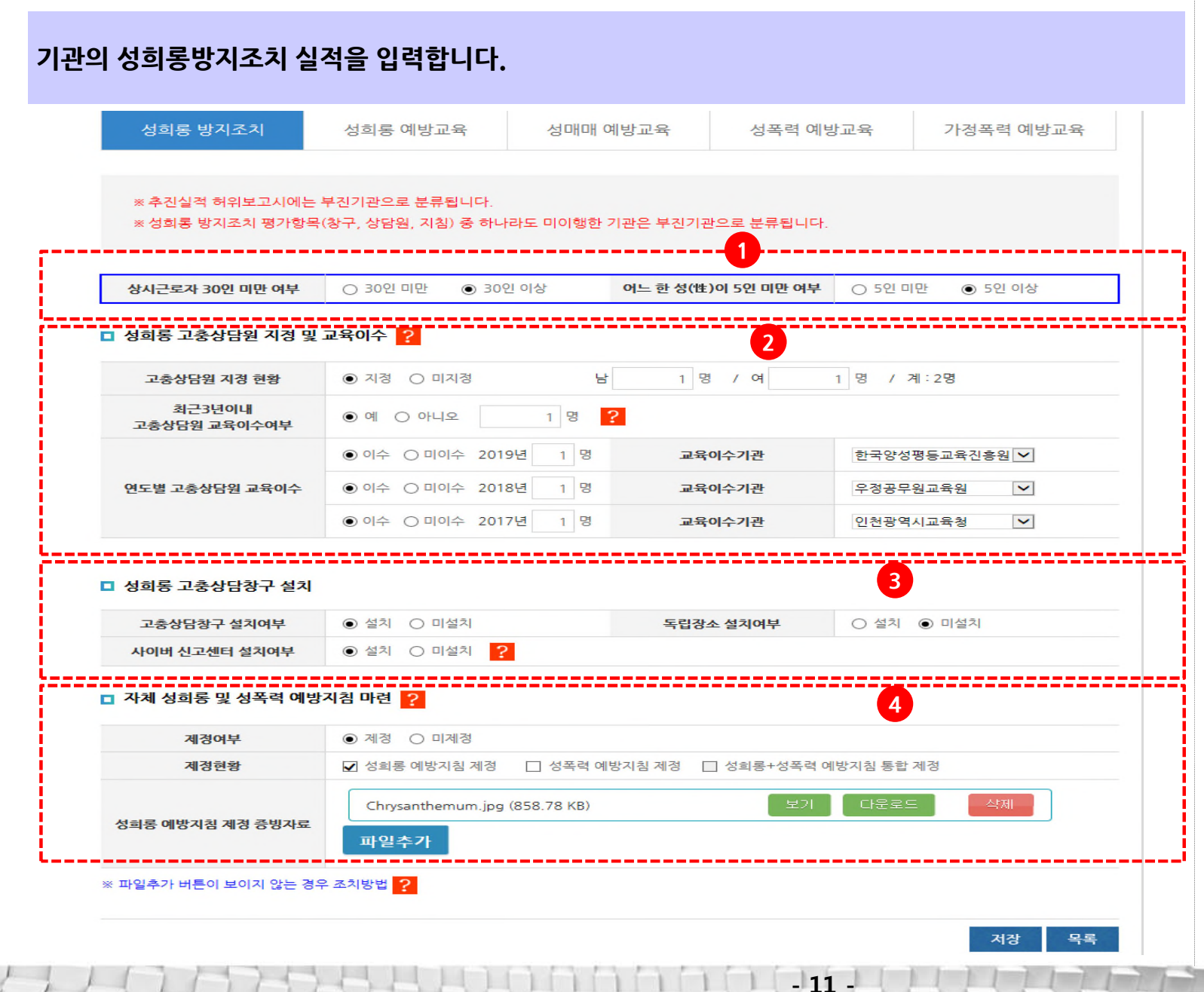

- 1. 상시근로자 30인 미만 여부와 어느 한 성(性)이 5인 미만 여부를 입력합니다.
- 2. 성희롱고충상담원 지정 및 교육이수 여부를 입력합니다.
- 3. 성희롱고충상담창구 설치 여부를 입력합니다.
- 4. 자체 성희롱 및 성폭력 예방지침 마련 여부를 입력합니다. (후면설명 추가 참조)

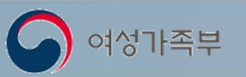

**6. 성희롱방지조치 입력 (계속)** 로그인후▷예방교육실적등록 / 성희롱방지조치 실적입력

#### **기관의 성희롱방지조치 실적을 입력합니다.**

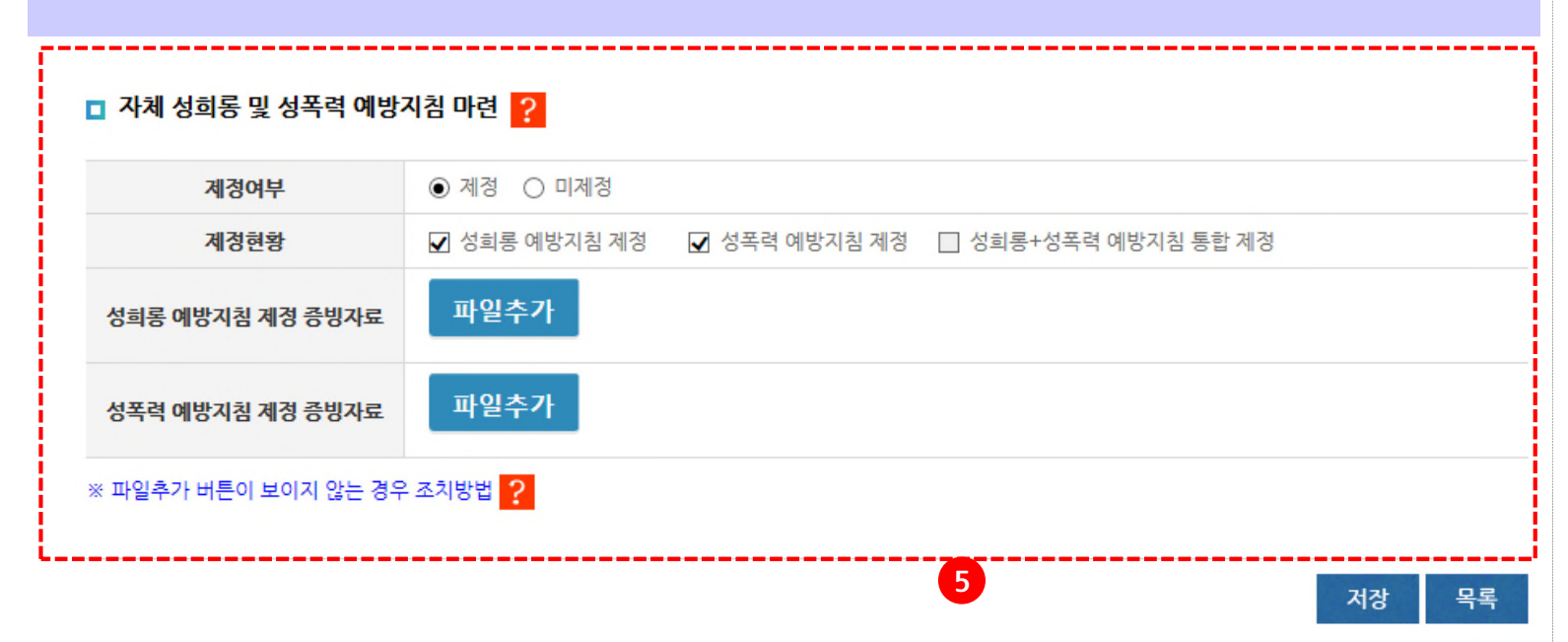

**- 12 -**

5. 자체 성희롱 및 성폭력예방지침 마련여부를 입력합니다. ※ 성희롱예방지침 별도 제정시 : 성희롱예방지침 증빙자료만 첨부 ※ 성폭력예방지침 별도 제정시 : 성폭력예방지침 증빙자료를 각각 첨부 ※ 성희롱/성폭력예방 통합지침 마련시 : 성희롱+성폭력예방지침 통합제정을 선택하고 통합제정 증빙자료를 첨부

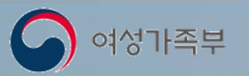

### **7. 교육실적입력**

로그인 후 ▷ 예방교육실적등록 / 교육실적입력

#### **교육실적입력메뉴를 통하여 개별교육 및 통합교육실적을 입력합니다.**

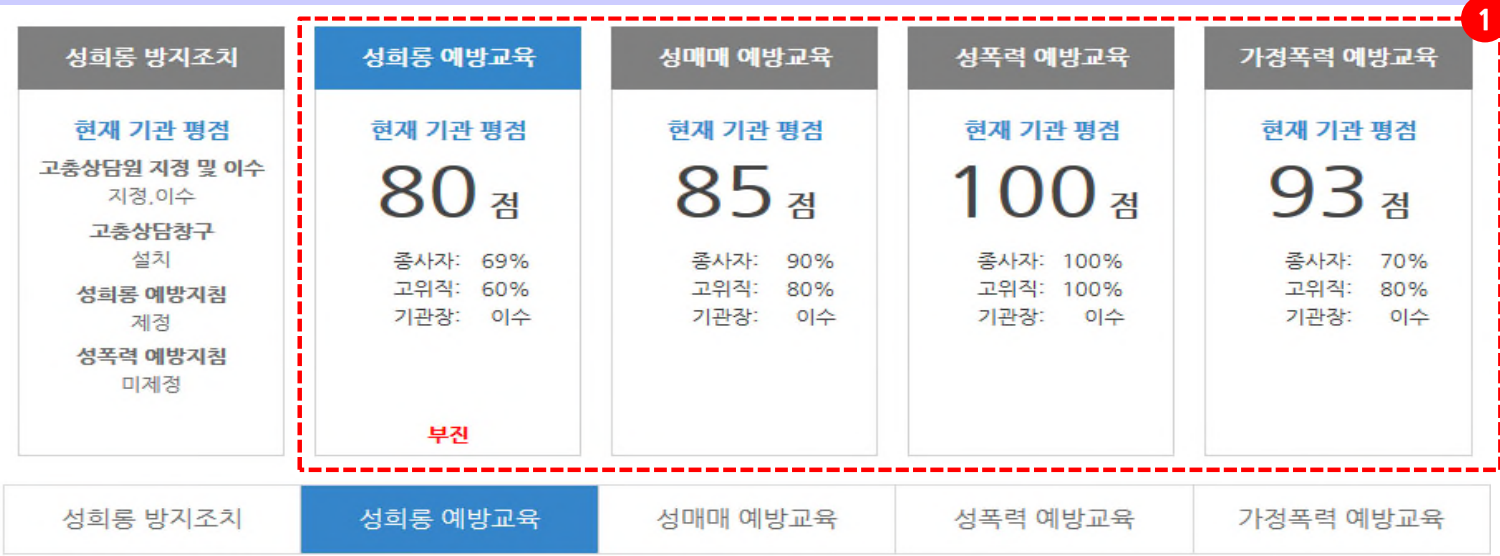

1. 교육입력 화면입니다. ※ 각 분야별 교육실시현황을 확인하고 교육분야별 탭을 클릭하여 입력할 교육분야의 목록을 확인할 수 있습니다.

2. 각 항목별 입력하기를 클릭하여 개별교육의 항목별 실적입력화면으로 이동합니다.

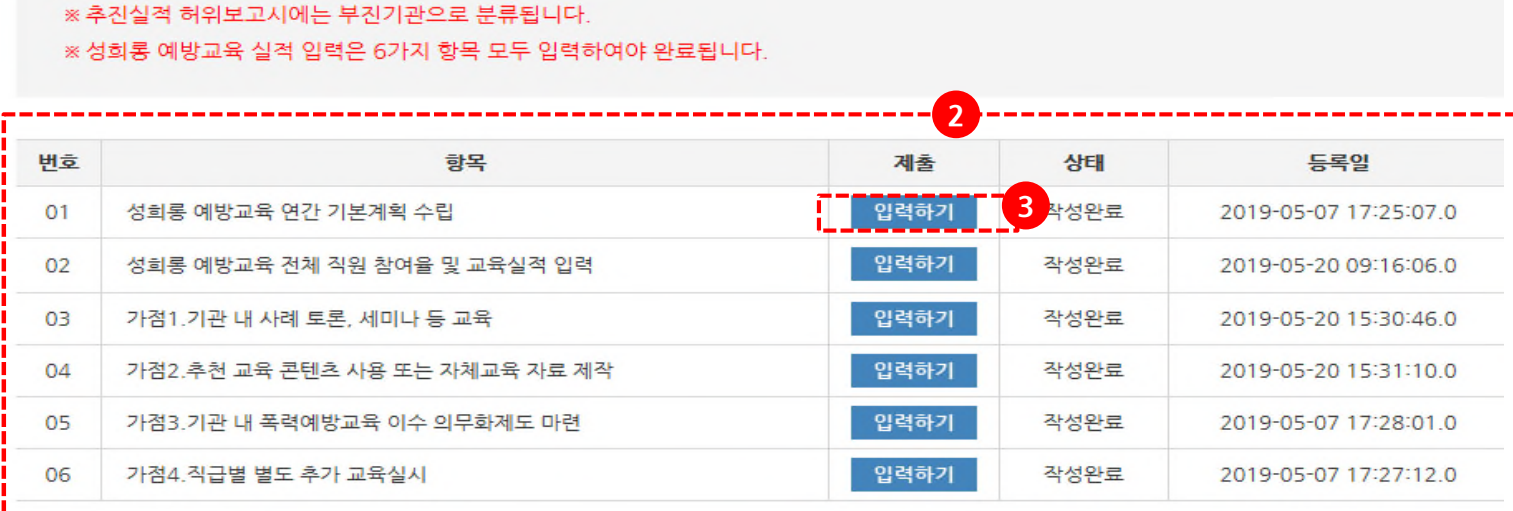

**- 13 -**

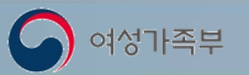

#### **7.1 연간기본계획 입력** 로그인 후 ▷ 예방교육실적등록 / 교육실적입력 **각 교육분야별 연간기본계획을 입력합니다.** 2019년 성희롱예방교육 실적 입력 HOME > 예방교육실적 등록 > 성희롱 예방교육 연간 기본계획 수립 □ 성희롱 예방교육 연간 기본계획 수립 **1** | 계획수립 여부(10점) ○미수립 ⊙수립 **2** 지성희롱 지성매매 지성 **D** 가정폭력 2 계획서 유형  $\odot$  통합 ○개별(성희롱) 보기 다운로드 삭제 Jellyfish.jpg (757.52 KB) 계획서 첨부 파일추가 **3**- 파일 용량은 100MB이하, 파일명 100자 이하만 첨부가능합니다. - 동영상 파일은 업로드를 할 수 없습니다. (AVI, WMV, MP4 등) 목록 저장 ※ 파일추가 버튼이 보이지 않는 경우 조치방법 ?

**- 14 -**

1. 연간기본계획 입력 화면입니다. - 연간기본계획 수립여부를 선택합니다.

2. 계획서 유형을 선택합니다. - 통합교육 선택시에는 2가지 이상의 교육분야를 선택하여야 합니다.

3. 계획서를 첨부합니다.

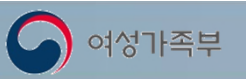

# **7.2 교육실적입력**

로그인 후 ▷ 예방교육실적등록 / 교육실적입력

**각 교육분야의 실시여부, 기관장 참석횟수, 교육참석 총인원을 입력합니다.**

2019년 성희롱예방교육 실적 입력

HOME > 예방교육실적 등록 > 성희롱 예방교육 전체 직원 참여율 및 교육실적 입력

**- 15 -**

■ 성희롱 예방교육 전체 직원 참여율 및 교육실적 입력

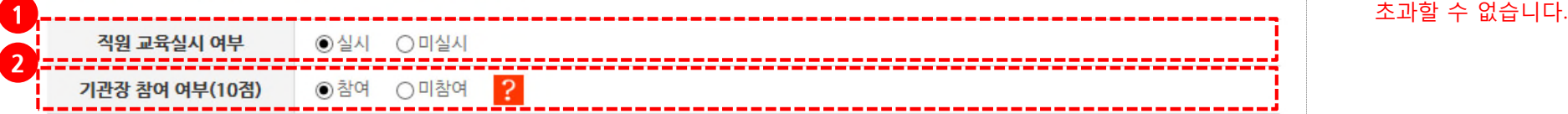

#### 전체 교육 참여인원 2

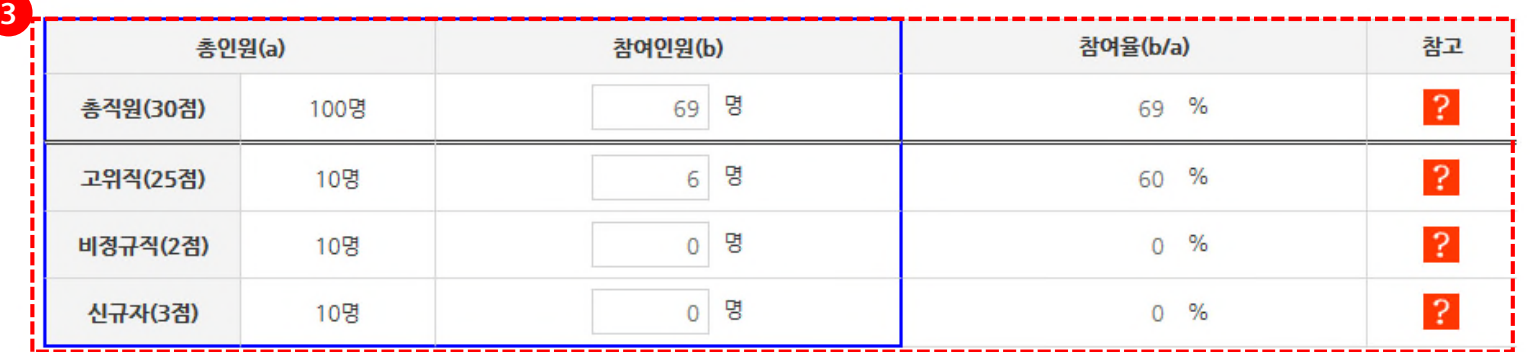

- 1. 교육실시여부를 입력합니다.
- 2. 기관장참석여부를 입력합니다.
- 3. 전체 교육참석인원을 입력합니다. ※ 전체 교육참석인원은 교육대상인원을

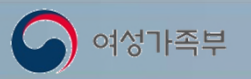

# **7.2 교육실적입력 (계속)** A 2 고고인후▷예방교육실적등록 / 교육실적입력

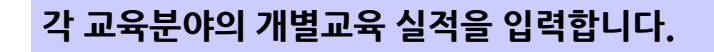

#### 교육실적입력

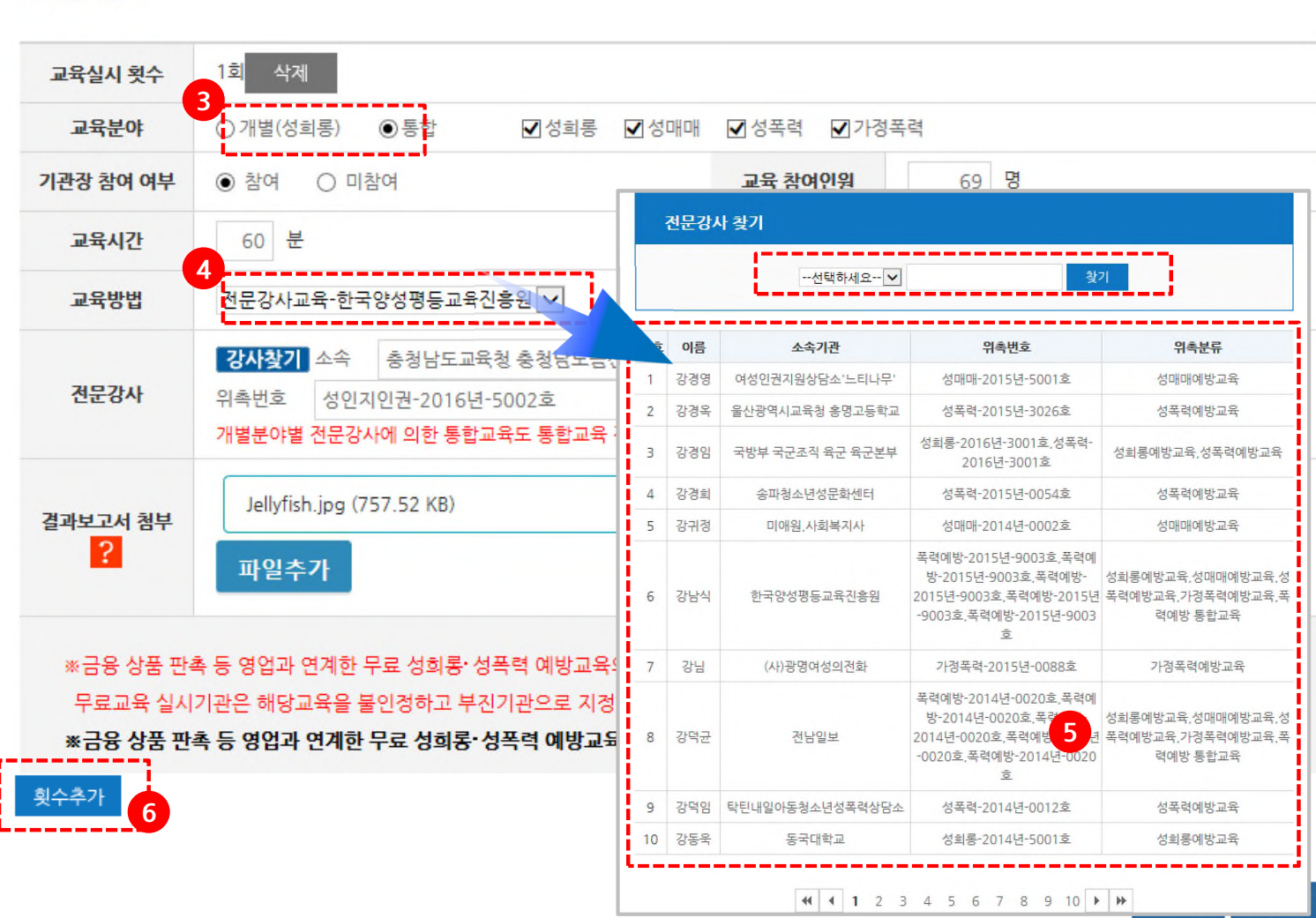

**- 16 -**

- 3. 교육분야를 선택합니다. - 개별 : 해당분야만 적용 - 통합 : 해당분야와 다른 1개 이상의 분야를 선택
- 4. 강의방법을 **전문강사교육-한국양성평등진흥원**을 선택하였을 경우 화면입니다. **강사찾기를 클릭하여 전문강사를 조회합니다.**
- 5. 검색기능을 활용하여 전문강사를 검색하고 선택합니다.
- 6. 여러 번의 교육을 실시했을 경우 횟수추가를 이용하여 교육실적을 입력합니다.

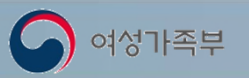

### **7.3 가점 입력**

로그인 후 ▷ 예방교육 실적등록 / 가점입력

#### **1) 가점 1. 기관내 사례토론, 세미나 등 교육실적을 입력합니다.**

2019년 성희롱예방교육 실적 입력

HOME > 예방교육실적 등록 > 가겸1.기관 내 사례 토론, 세미나 등 교육

□ 가겸 1. 기관 내 사례 토론, 세미나 등 교육

○ 토론 및 세미나 발표자료 또는 상세 결과보고서 제출

- 토론 및 세미나 진행 시 활용한 발표자료 등 관련 자료 제출

※국가인권위 등에 공식화되어 있는 사례 자료 제출은 인정하지 않음(기관의 실사례만 제출)

- 토론 및 세미나에 대한 구체적인 결과보고서를 작성하여 제출

※토론 및 세미나 내용, 결과(주요발언, 제언 등) 등을 구체적으로 작성하여 결과보고서 제출

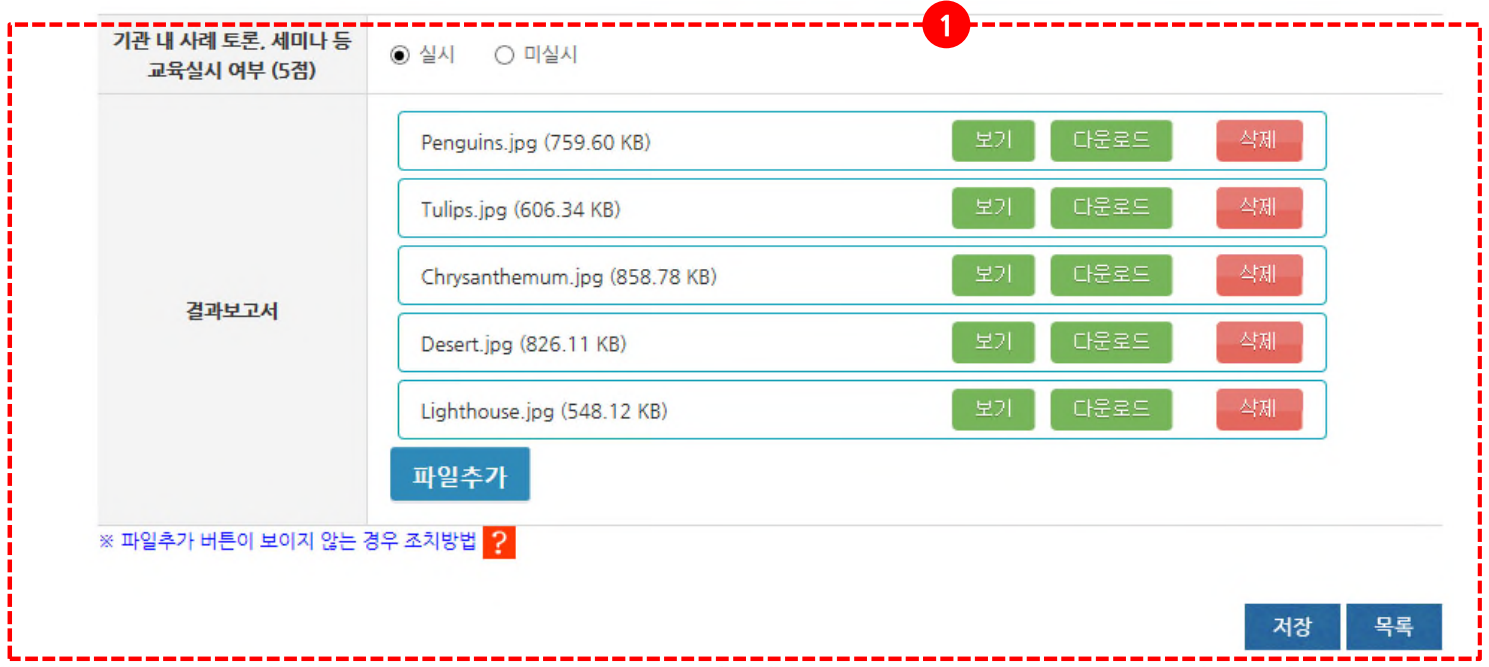

**- 17 -**

1. 기관내 사례토론, 세미나 등 교육 실시 사례를 입력합니다. ※ 실시 입력시 결과보고서를 반드시 첨부하여야 합니다.

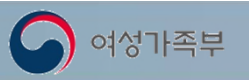

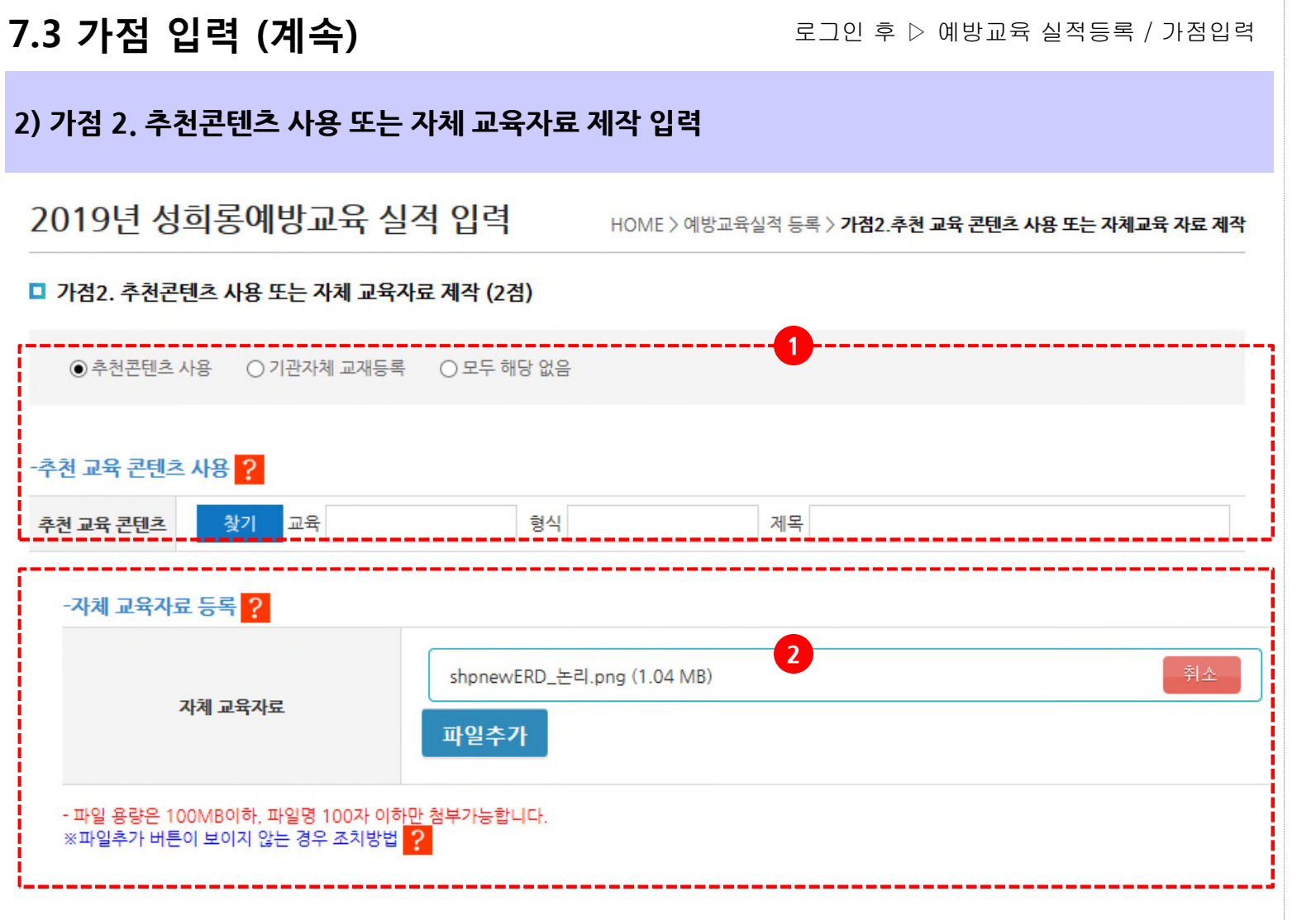

**- 18 -**

- 1. 추천교재 사용시 찾기 버튼을 이용하여 추천교재를 검색하여 입력합니다.
- 2. 기관자체교재를 제작하여 사용했을 경우 선택합니다. ※ 기관자체 교재사용시에는 증빙자료로 사용한 자체 교재를 등록하여야 합니다.

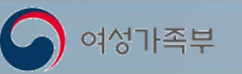

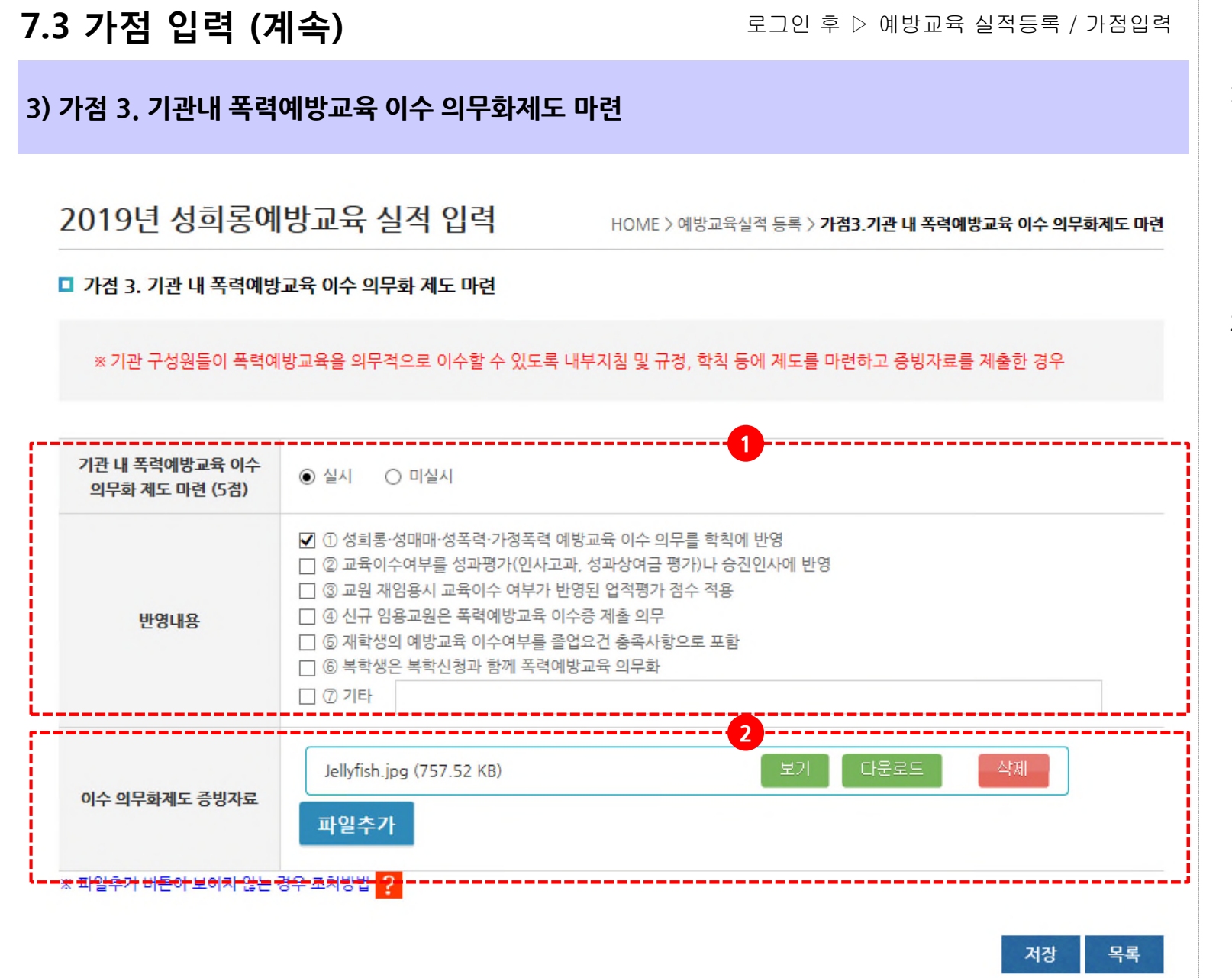

**- 19 -**

1. 기관내 폭력예방교육 이수 의무화제도를 마련하였을 경우 실시를 선택합니다. ※ 실시를 선택할 경우 반영내용을 선택하여 저장합니다.

#### 2. 증빙자료를 첨부합니다. ※ 의무화제도 증빙자료는 반드시 첨부하여야 합니다.

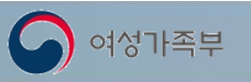

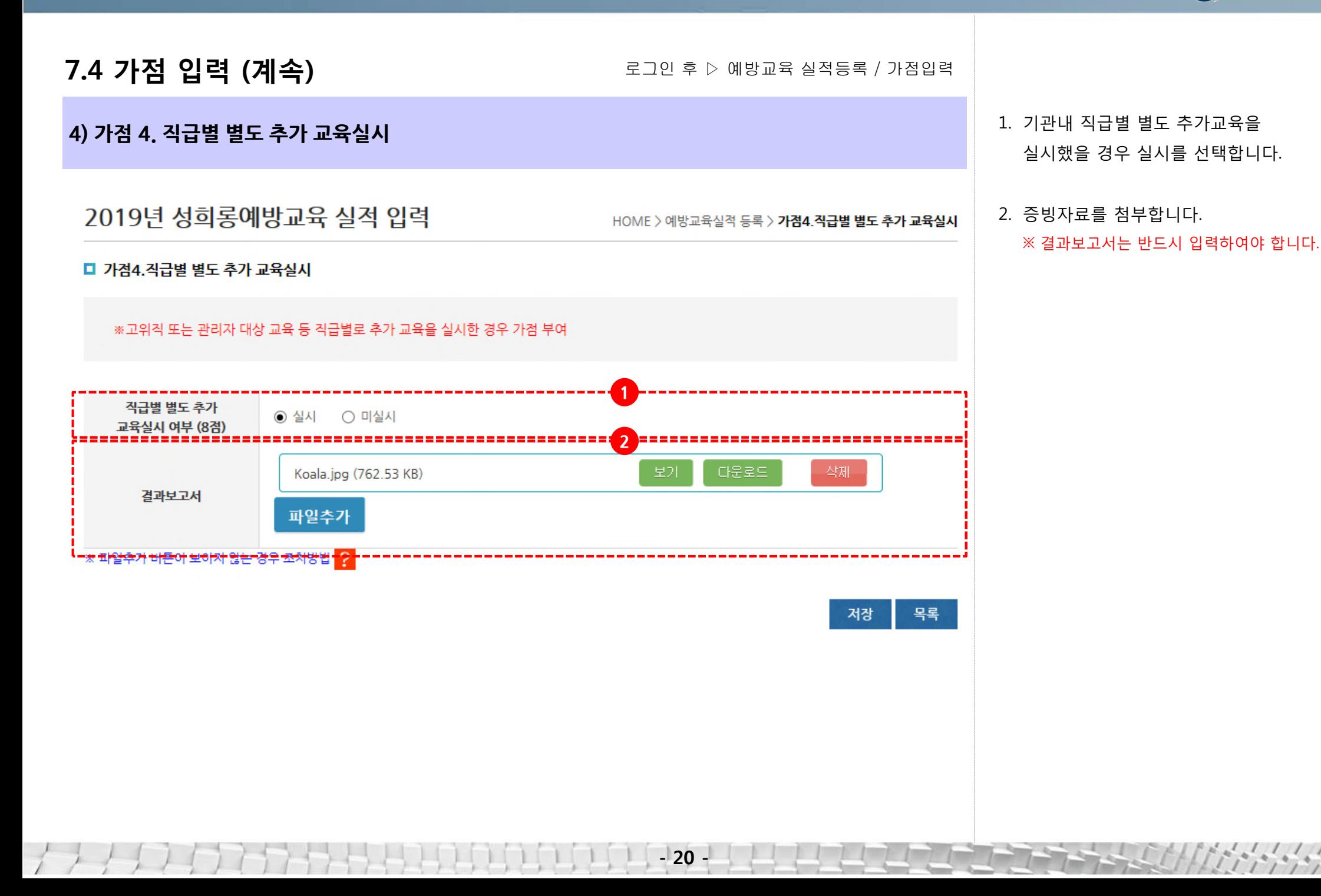

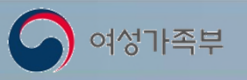

**8. 실적결과확인**

로그인 후 ▷ 예방교육 실적등록 / 조회

#### **평가항목에 대한 배점을 알 수 있습니다.**

#### 2019년 실적결과확인 (여성가족부) 2019년 실적결과확인 (여성가족부) <mark>- - - - - - - -</mark><br>- 가경폭력 예방교육 성하통 방지조치 성매매 예방교육 <mark>- 정폭력 예방교육</mark> <mark>- 이 가능한</mark><br>- 성희롱 예방교육 <mark>- 이 그 그 그</mark><br>성매매 예방교육 <mark>- - - - - - - - -</mark><br>성폭력 예방교육 가정폭력 예방교육 성희롱 방지조치 현재 기관 평점 현재 기관 평점 현재 기관 평점 현재 기관 평점 현재 기관 평점 혀재 기과 평전 혀재 기과 평전 현재 기관 평점 현재 기관 평점 현재 기관 평점 고충상담원 지정 및 이수 고충상담원 지정 및 이수  $0<sub>3</sub>$  $0$   $\frac{1}{4}$  $0<sub>3</sub>$  $0$   $\frac{1}{6}$  $0<sub>A</sub>$  $0$   $\alpha$  $0*$ 미잔선  $0$   $\frac{3}{4}$ 미작성 고충상담창구 고충상담창구 **1** 미작성 조사자: 0% 조사자  $09$ 종사자: 0% 조사자  $0.9$ 미잔선 중사자: 0% 墨料料 중사자: 0% 종사자:  $0.96$ 고위적: 없음 고위적: 없음 고위작: 없음 고위적: 없음 성화롱 예방지침 고위직: 없음 교의자  $ext{er}$ 고위적: 없음 고위적: 없음 성희롱 예방지침 기과장: 개과장 .<br>기과장: iol2 1과자 비과장 비과자 성폭련 예방지 미작성 부경 부진 부진 부진 부진 부진 브자 보자 보자 보자 □ 교육구분 전체출력 □ 교육구분 전체출력 성희롱 방지조치 성희롱 예방교육 성매매 예방교육 성폭력 예방교육 가정폭력 예방교육 성희롱 방지조치 성희롱 예방교육 성매매 예방교육 성폭력 예방교육 가정폭력 예방교육 ※성희롱 방지조치 평가항목(창구, 상담원, 지침) 중 하나라도 미이행한 기관을 부진기관으로 분류 \*부진기관 기준 ①검검기준표 합계 총 70점 미만 ②직원 참여율 70% 미만 ③기관장 교육미이수 ④고위직 참여율 70% 미만 -교육 참여율=1회 이상 교육 받은 인원/ 총 인원\*100 평가항목 시행여부 비교 ※금융상품 판촉 영업 등과 연계한 무료교육 실시기관은 해당교육을 불인정하고 부진기관으로 지정함 - 남. 녀 각 1인 이상 지정(총 2인 이상) **2**※ 어느 하 성(性)이 5인 미만입 경우 남 녀 구분 없이 2인 이상 지정 가능 고충 담당자(상담원) 지정 및 ※ 상시 근로자 30인 미만 기관은 1명 이상 지정 가능 평가하모 회도전스 전문 · 심화교육 이수 -기관 고충상담원 중 1인 이상 고충상담원 교육 이수시 해당 항목 인정 ※교육 수료 후 3년이 경과되지 않은자('17~'19년 교육 이수)를 이수자로 인정 기보계획 미스틴(0경) 성희롱 예방교육 연간 기본계획 **미수립 / 0점** 독립된 공간의 상담참구 설치 권장 기본계획 수립(10점) 고층 상담창구 설치 ※ 상시근로자 30인 미만 기관은 제외  $\times$ 미이수(0점) \*부진기관 기관장 참여 (사이버 성희롱 · 성폭력 신고센터 설치 포함) - '사이버 성희롱 · 성폭력 신고센터'설치 포함 의무화 미이수 / 0점 ※고위직이 없는 경우 35점 ※ 상시근로자 30인 미만 기관은 제외 이수(10점) 자체 성희롱 예방지침 마련  $\times$ - 양성평등기본법 시행령 제20조제1항제5호 사항 모두 반영 시 인정 50%미만(0점) \*부진기관 - 공공기관 등의 성폭력 예방조치 의무화 50%~70%미만 (5점) \*부진기관 자체 성폭력 예방지침 마련 ※ 성폭력 방지 및 피해자보호 등에 관한 법률('16.5 개정, '16.11 시행) 고위직 찬여울 미입력 / 0점 70%~90%미만 (15점 좋안쇄 90%이상 (25점 50%미만 (0점) \*부진기관 50%~60%미만(10점) \*부진기관 60%~70%미만(15점) \*부진기관 직원 참여율 0% / 0점 70%~80%미만(20점) 80%~90%미만(25점 90% 이상(30 점) 시청각교육 등 기타(5점 사이버교육(8점) 교육방법 내부직워교육(10점 미실지 / 0점 입반강사교육(15점) 제무간사교유(20경

**- 21 -**

- 1. 입력한 성희롱방지조치와 4개 교육유형의 결과점수를 확인 할 수 있습니다.
- 2. 교육유형별로 등록한 실적에 대한 상세 점수를 확인할 수 있습니다.

#### ※ 이 때 70점 미만은 부진기관으로 관리자특별교육 대상입니다.

※ 국가기관, 지자체, 공직유관단체, 각급학교는 70점 이상 이더라도 직원이수율이 70%미만, 기관장 교육 미이수, 고유직참여율 70%미만 이면 부진기관에 해당됩니다.

※ 대학은70점 이상 이더라도 기관장 교육 미이수, 고유직참여율 70%미만 이면 부진기관에 해당됩니다.

※ 유치원, 어린이집은70점 이상 이더라도 원장 교육 미이수이면 부진기관에 해당됩니다.

※ 성희롱방지조치는 어느 하나라도 이행하지 않으면 부진기관으로 분류됩니다.